# Создание персонального сайта учителя

Выполнили: учителя татарского языка и литературы Хазиева Ф.Ф. и Гизатуллина Т.М.

- Современные преобразования, происходящие в обществе, введение информационно-коммуникативных технологий в учебный процесс, требуют кардинального совершенствования знаний и навыков учителя. В настоящее время, в век технологий, мобильности и глобализации возникает острая необходимость в освоении и использовании сети Интернет, социальных сетей и персональных сайтов.
- Персональный сайт учителя способствует обмену опытом с коллегами, сокращению дистанции между учителем и родителями, а также между учителем и учениками. С помощью сайта можно распространить нужную информацию в сжатые строки, поделиться новостями, разместить учебно-методические разработки и творческие работы учеников.
- \* Сегодняшние школьники все чаще проводят время в сети Интернет, и им гораздо проще добыть нужные материалы, презентации и планы уроков на сайте учителя, зная к тому же, что их педагог идет «в ногу со временем». Красочные презентационные материалы, новостные блоги и фотографии учеников и их одноклассников вызывают у школьников интерес к татарскому языку и литературе, мотивацию к изучению языка и участию в конкурсах.

Предлагаю Вам создать свой персональный сайт в социальной сети работников образования

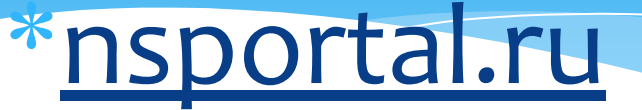

И хочу продемонстрировать Вам пошаговую  $*$ инструкцию регистрации на сайте.

## 1. Открываем любой Интернет-браузер (например: Google chrome, Internet Explorer, Opera). И вводим в поисковике на английском языке название сайта nsportal.ru

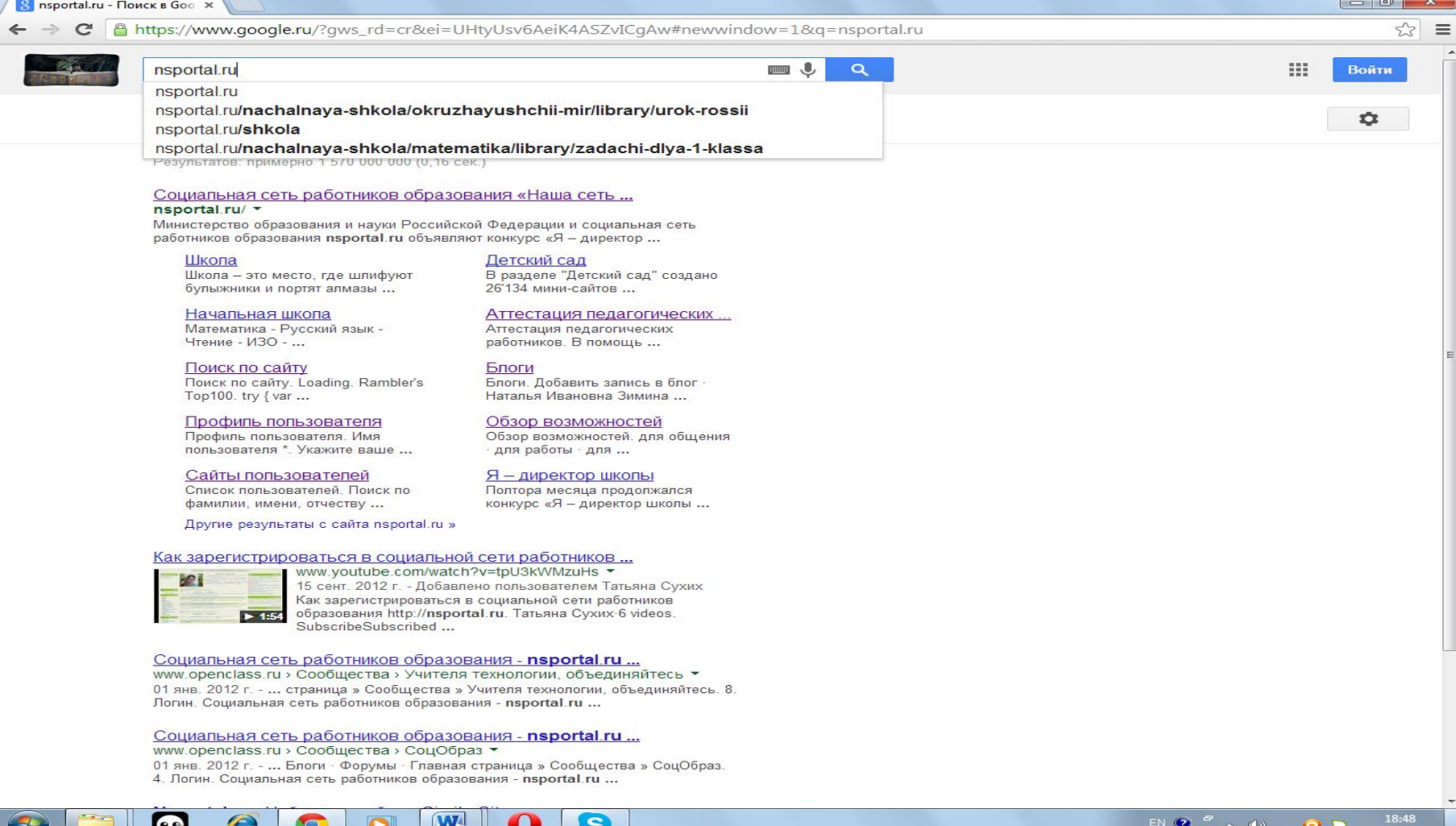

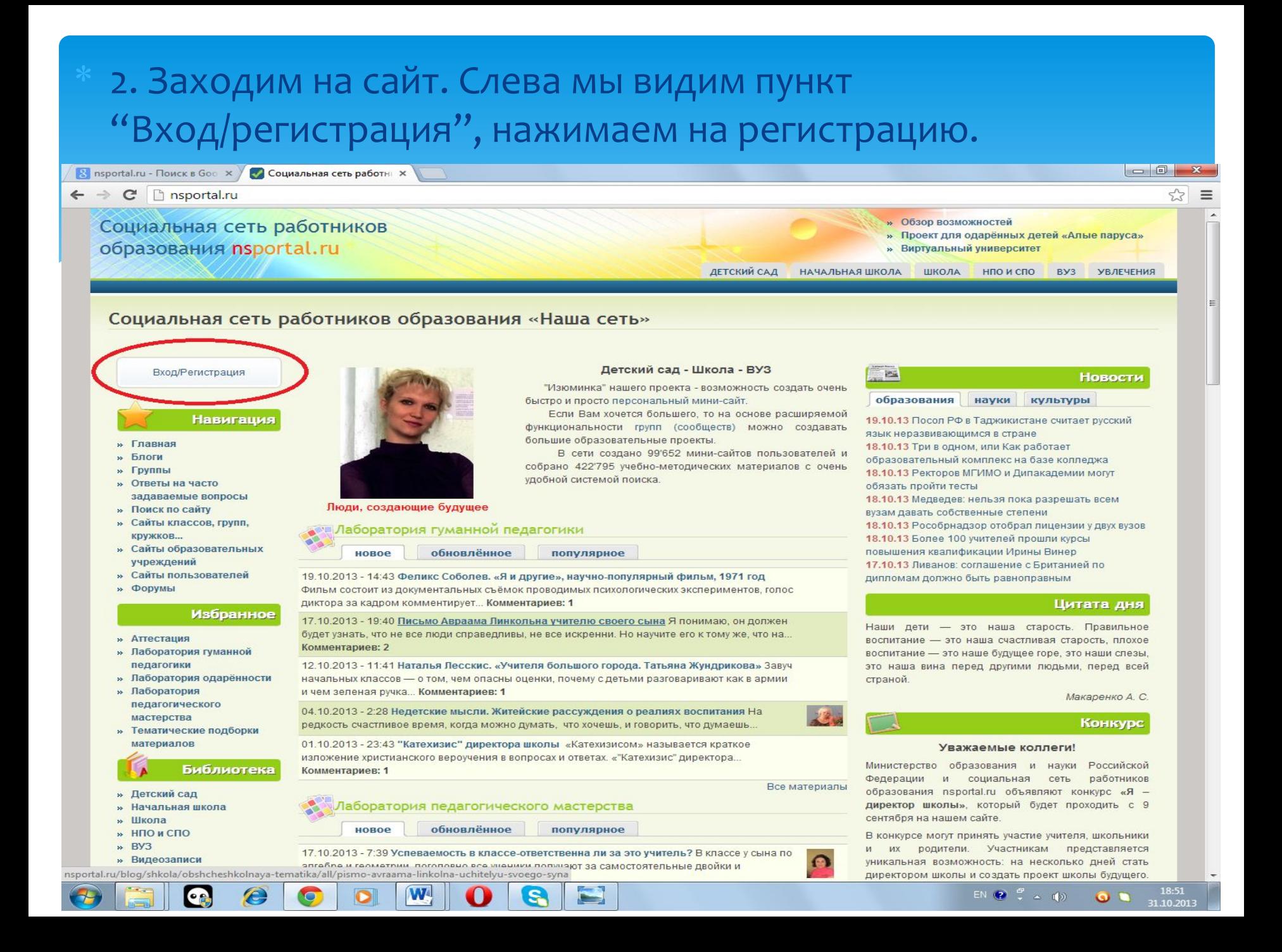

## 3. Выходит поле регистрации. В строке «Имя пользователя» рекомендуется ввести свою фамилию, имя и отчество. В строке «e-mail адрес» вводим свой адрес электронной

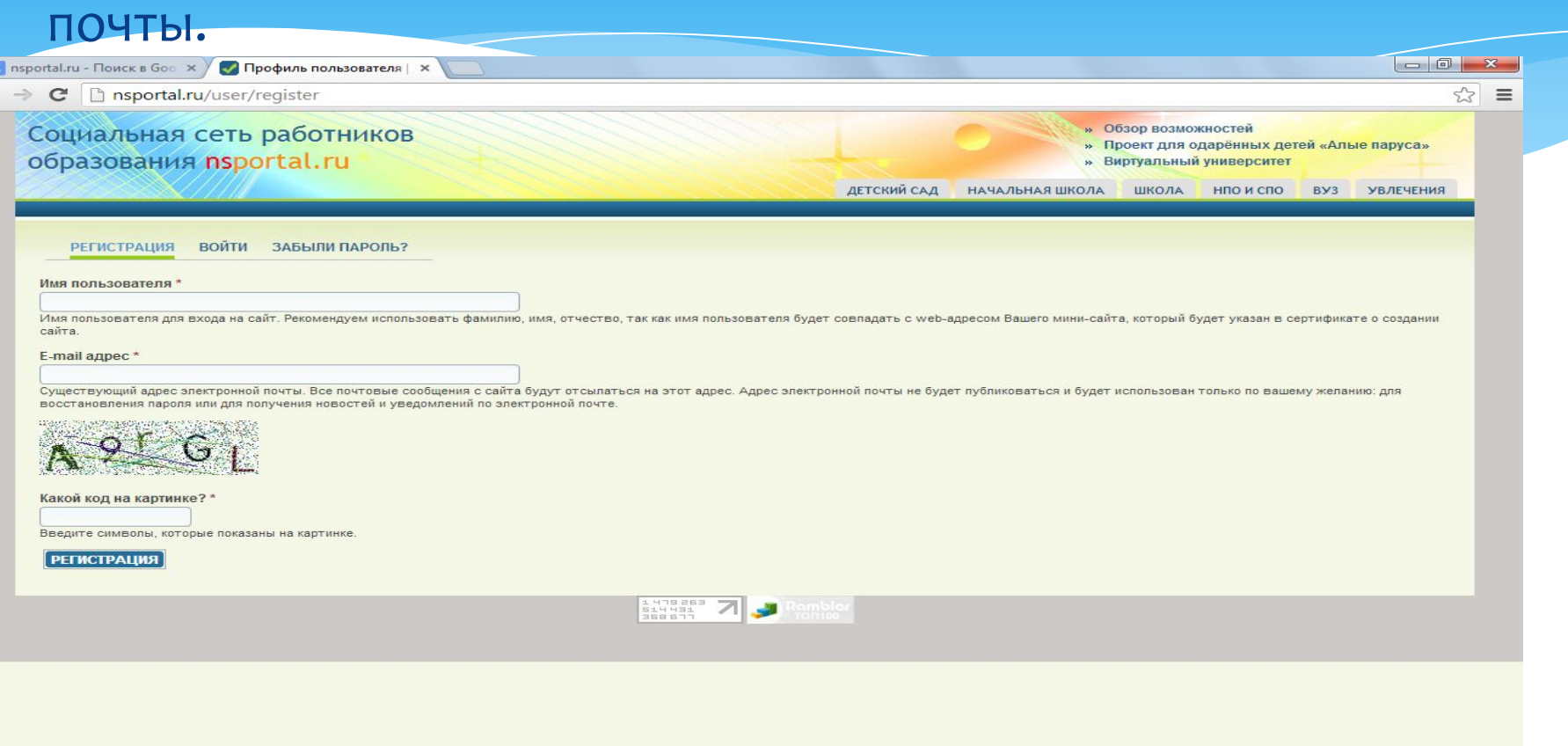

 $\boxed{\mathbf{W}}$  $\epsilon$  $\bullet$  $\bullet$  $\mathbf o$ G **to** 

## 4. Дальше мы видим страницу заполнения учетной записи, где мы должны заполнить все поля: выбрать пароль, загрузить аватар (фото) и 3 фотографии для главной страницы сайта.

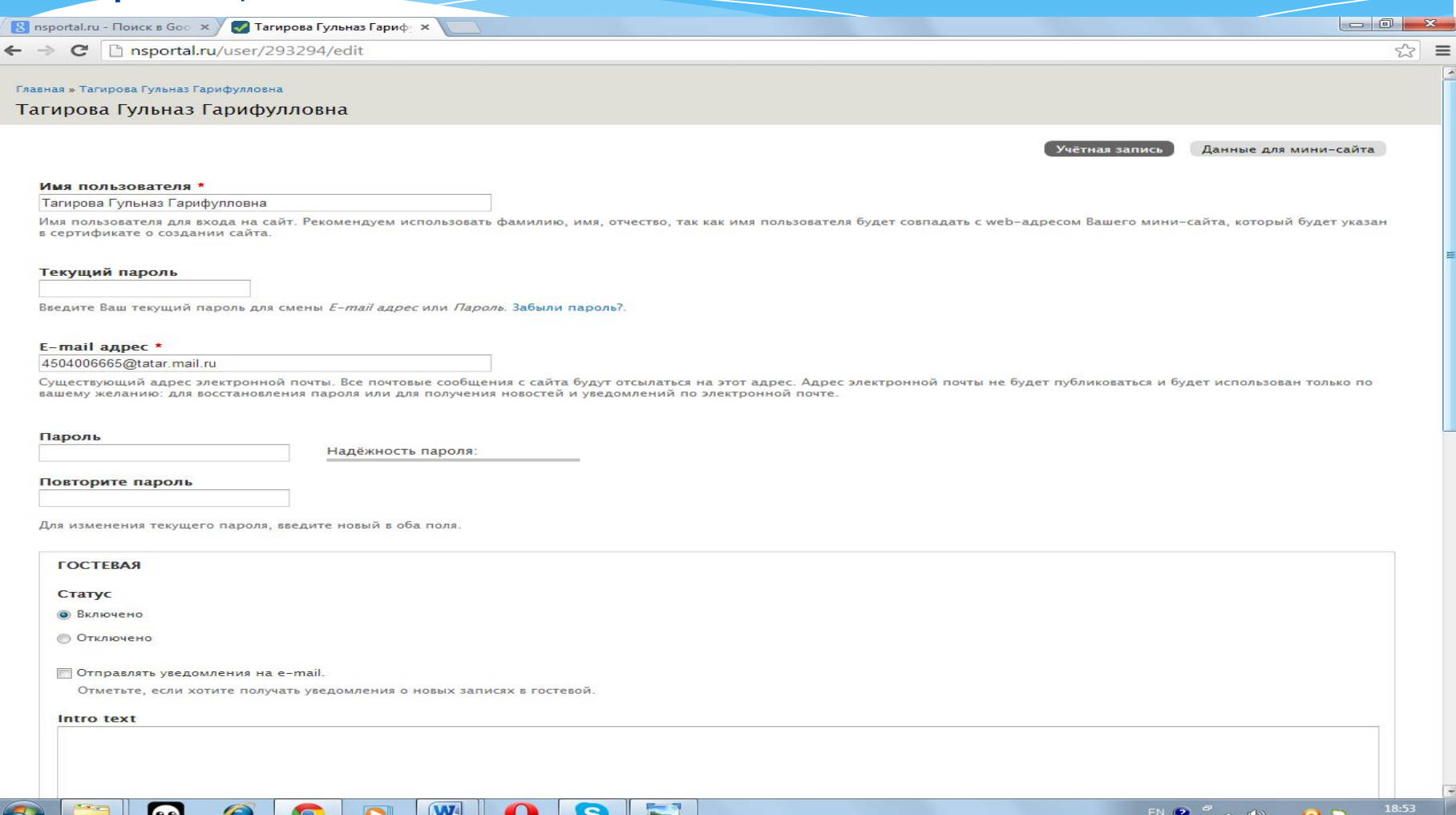

#### 5. Заполнив все поля, нажимаем «Сохранить»

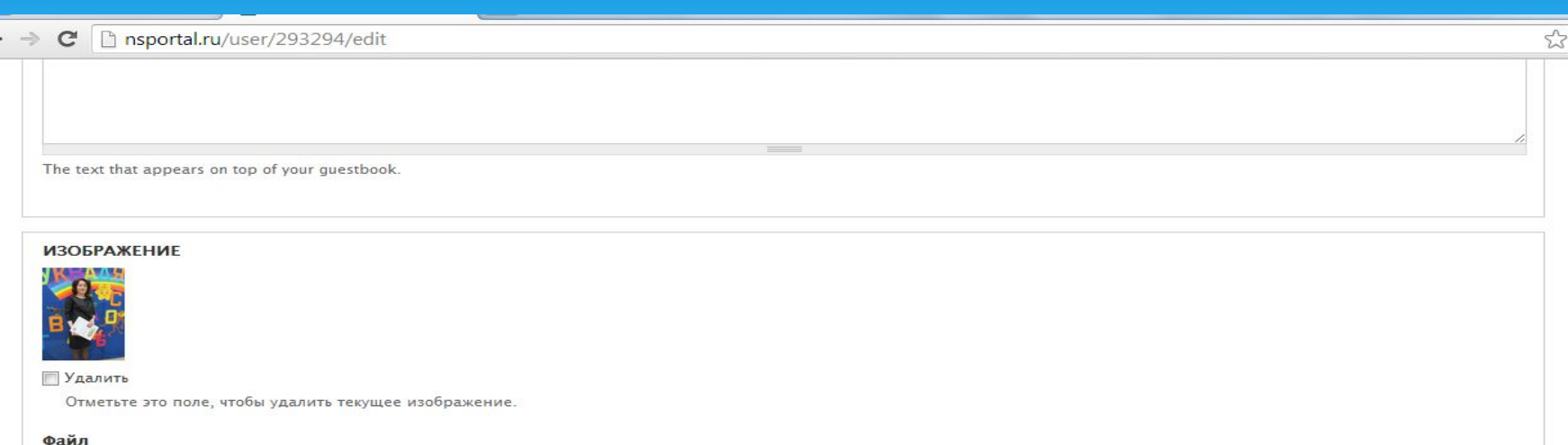

 $\equiv$ 

Выберите файл Файл не выбран

 $\leftarrow$ 

Загрузите Вашу фотографию (аватар), которая будет показываться около Ваших сообщений и публикаций.

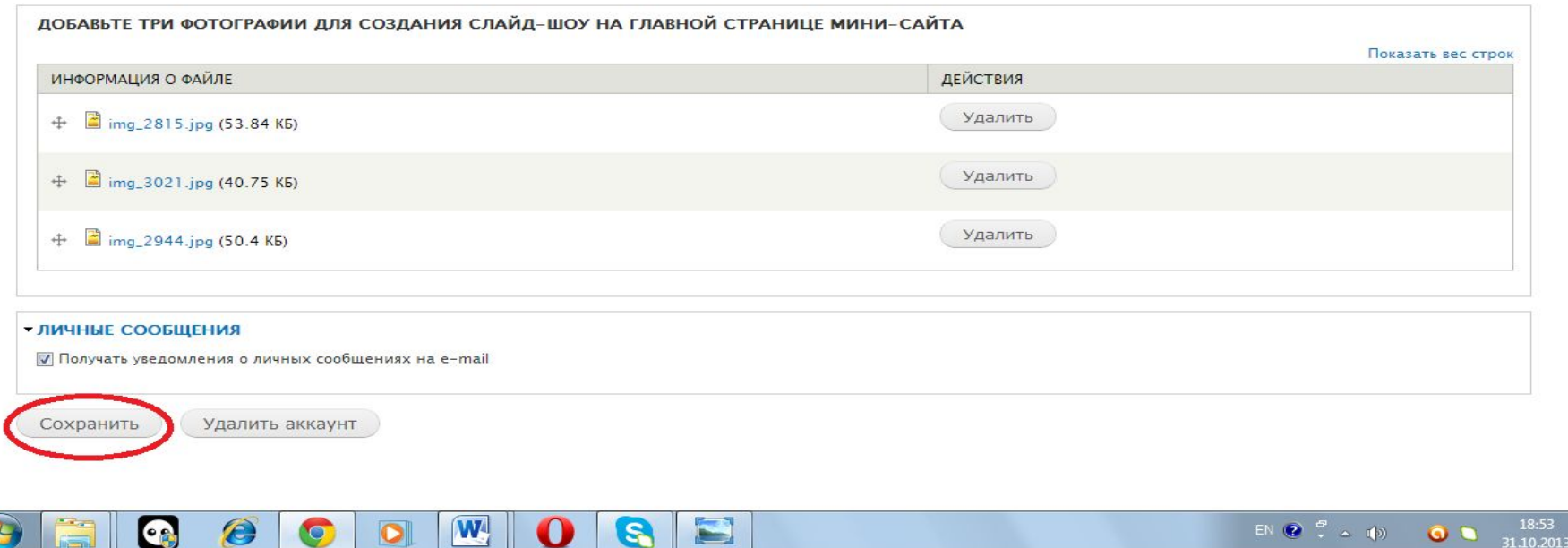

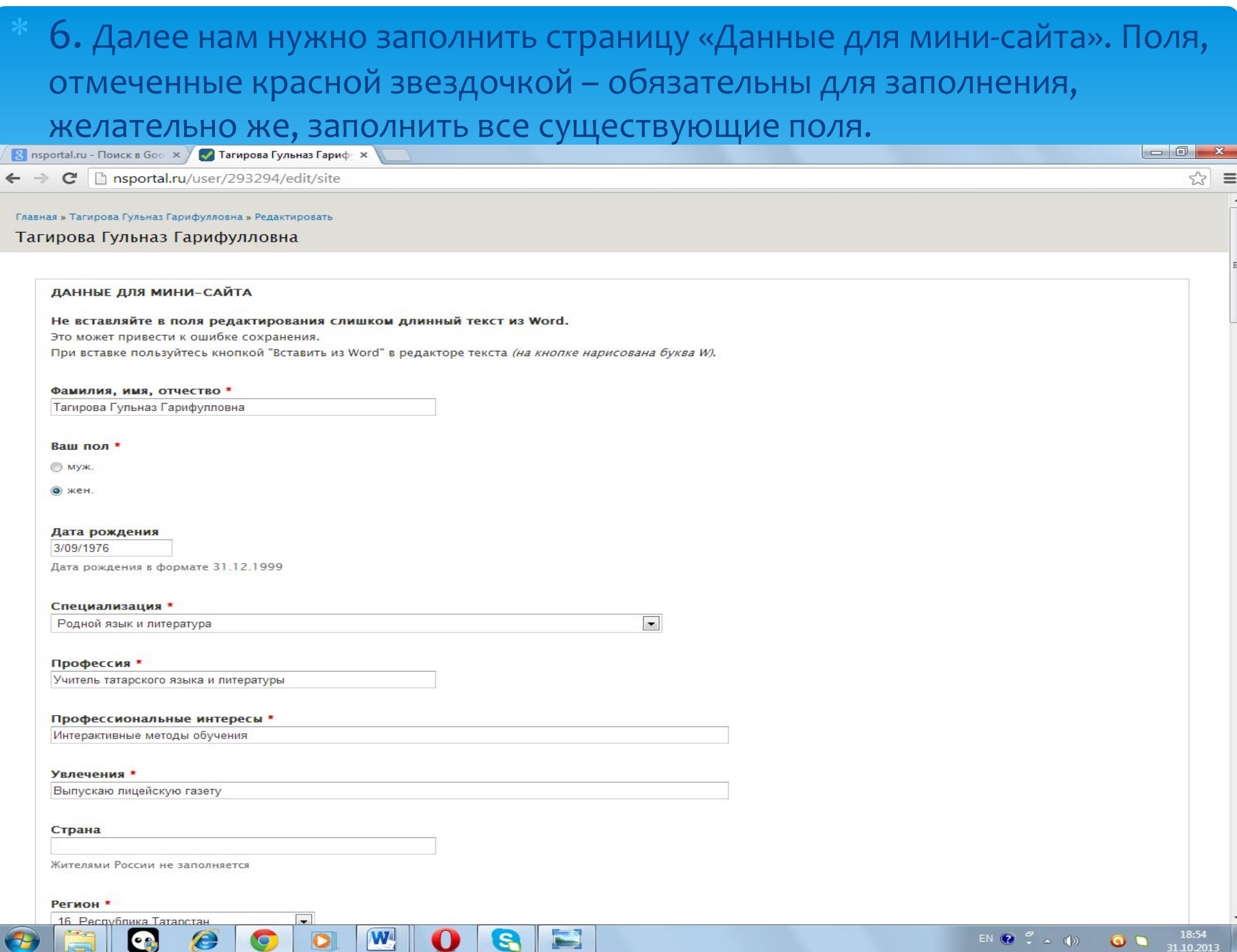

#### 7. После того, как мы все заполнили и нажали «сохранить» у нас получится вот такой сайт, естественно, с Вашими данными.

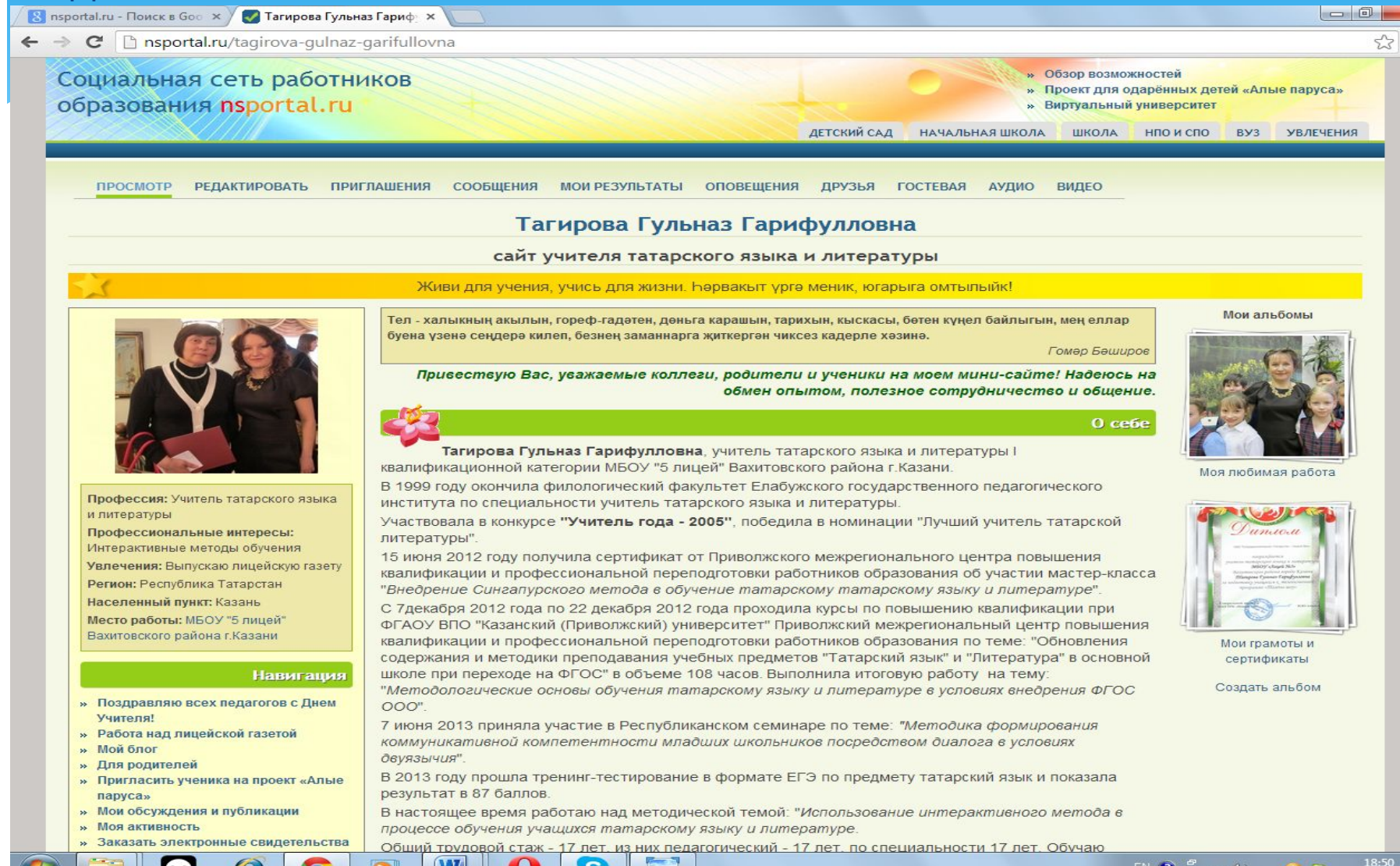

W

 $\bullet$   $\bullet$ 

31.10.2013

- 8. Теперь у Вас есть свой персональный сайт в сети работников образования nsportal.ru. В нем Вы можете вести свой блог (писать новости), общаться с коллегами на форуме и создавать свои темы, публиковать свои научные и творческие работы, а также работы учеников в проекте для одаренных детей «Алые паруса».
- \* В создании сайта нет ничего сложного, главное следовать инструкциям! Желаю успехов и терпения!

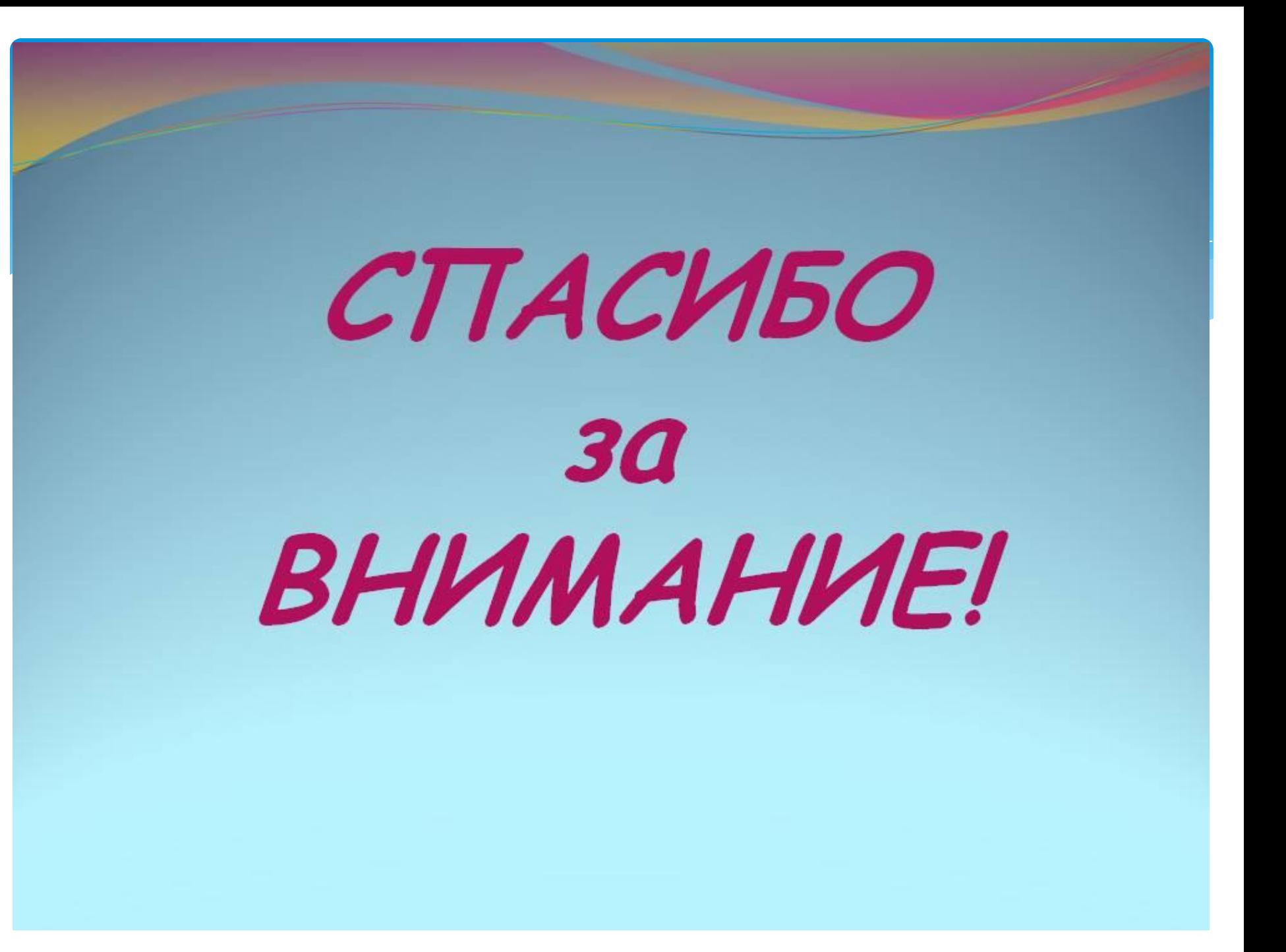